## **ISTRUZIONI E ABILITAZIONI PER ACCEDERE ALLA PIATTAFORMA DI "PRENOTAZIONE TURNI DI ALLENAMENTO" "BookyWey "**

- **Al ricevimento di tutta la documentazione richiesta, e all'effettiva conferma di pagamento della quota di iscrizione.**
- **Ti arriverà un'e-mail da "Gym Trainer New Cloud" con le tue credenziali personali.**
- **In fondo alla mail trovate i link per accedere agli store per scaricare l'app sul cellulare:**

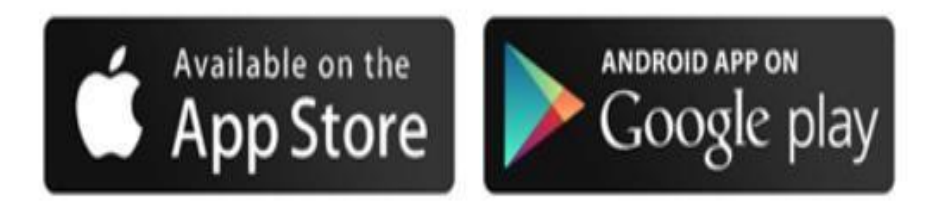

**3) Una volta all'interno dello store basta cliccare su installa:**

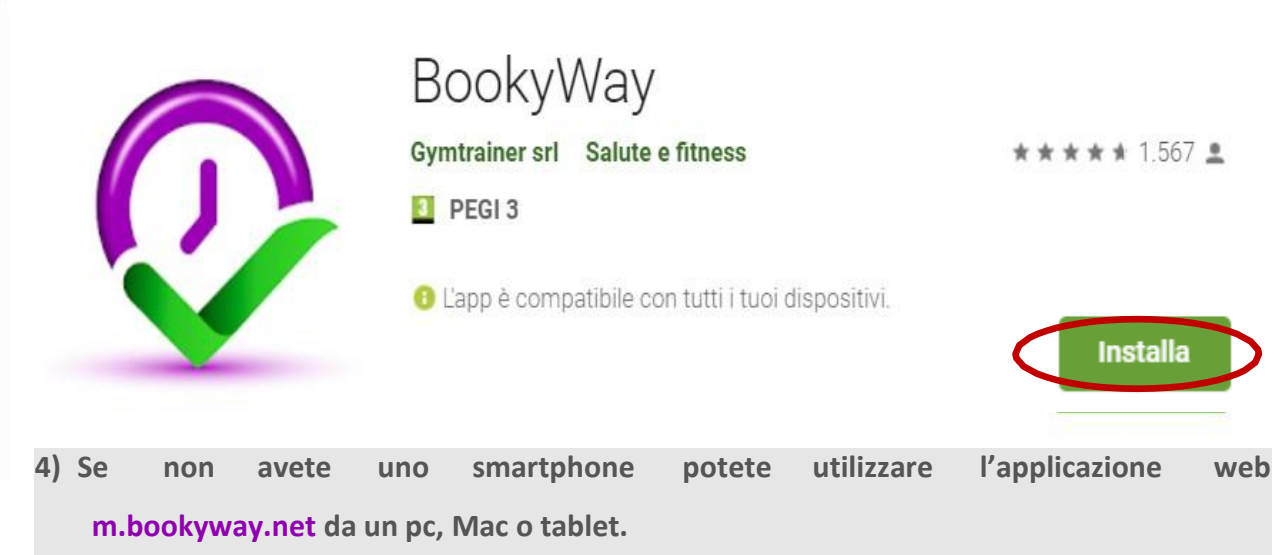

**5) Aprendo la app vanno inserite le credenziali ricevute per mail.**

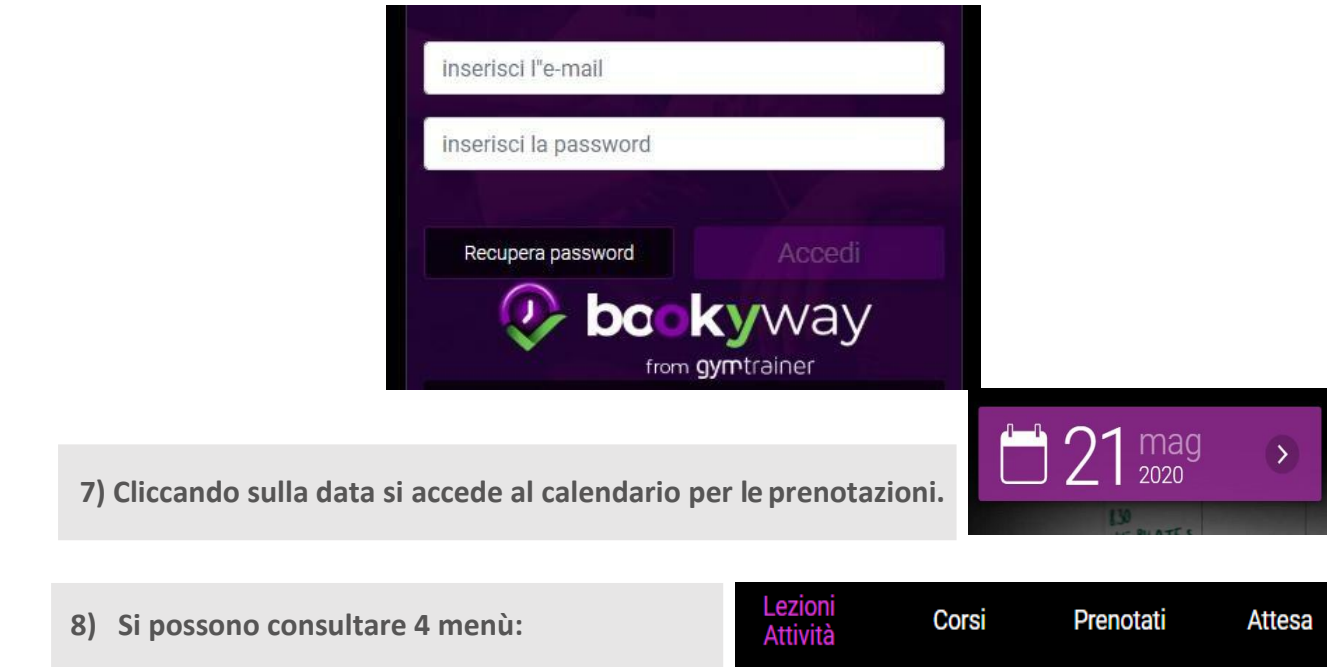

- ➢ "Lezioni/Attività" dove prenotare gli allenamenti.
- ➢ "Corsi" per eventuali corsi didattici per le specialità/tecniche della pista.
- ➢ "Attesa" dove trovate la lista d'attesa, l'applicazione consente di prenotarsi anche se un Turno ad una certa data e ad un certo orario è occupato e finché qualcuno non si cancella la vostra prenotazione rimarrà in questa zona. Se il posto si liberasse, vi

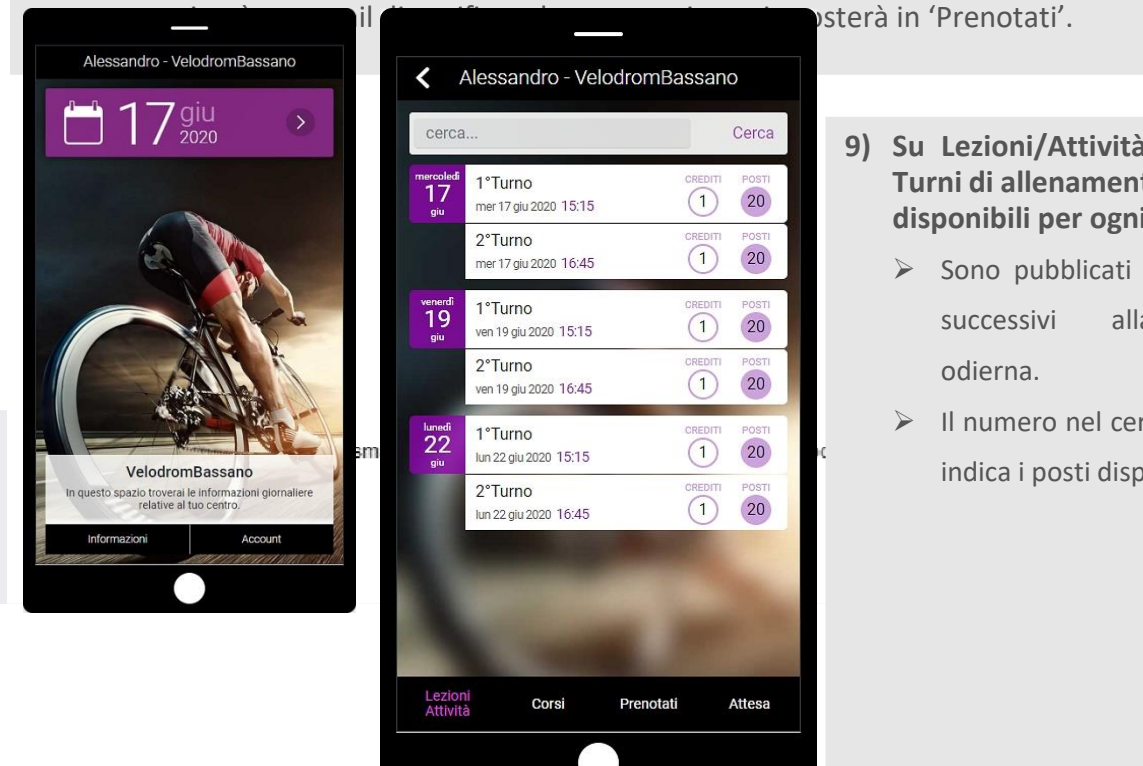

**9) Su Lezioni/Attività vedete i Turni di allenamento e i posti disponibili per ogni giorno.**

- ➢ Sono pubblicati i 8 giorni successivi alla data
- ➢ Il numero nel cerchio viola indica i posti disponibili.

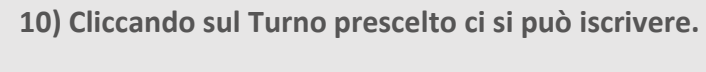

In questa schermata basta cliccare su 'Iscrivimi'.

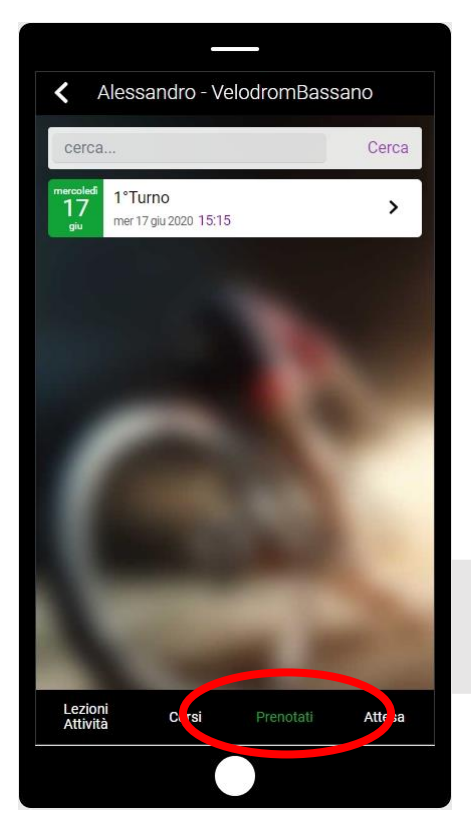

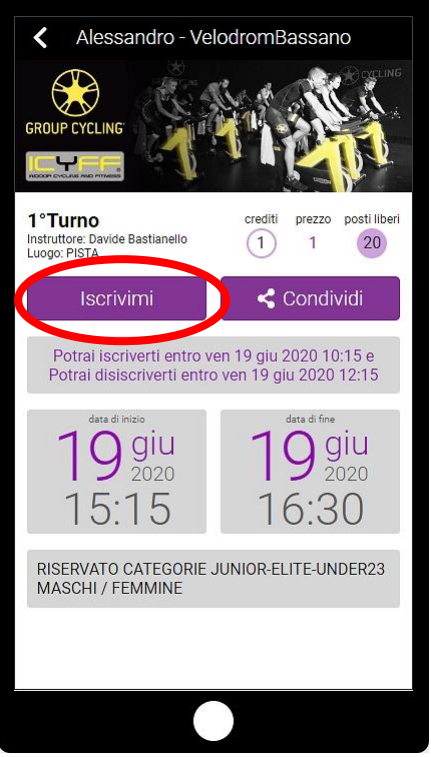

## **11) Una volta iscritti trovate l'appuntamento su 'Prenotati'.**

**12)Ci si può cancellare in qualsiasi momento entrando in 'Prenotati', nell'attività interessata e schiacciare su 'Disiscrivimi'.**

➢ Se qualcuno dovesse smarrire l'e-mail di invito con le credenziali, può recuperarle accedendo dall'app alla pagina iniziale, cliccare su 'Recupera password', inserire l'indirizzo e-mail utilizzato in anagrafica e fare click su 'Invia'.

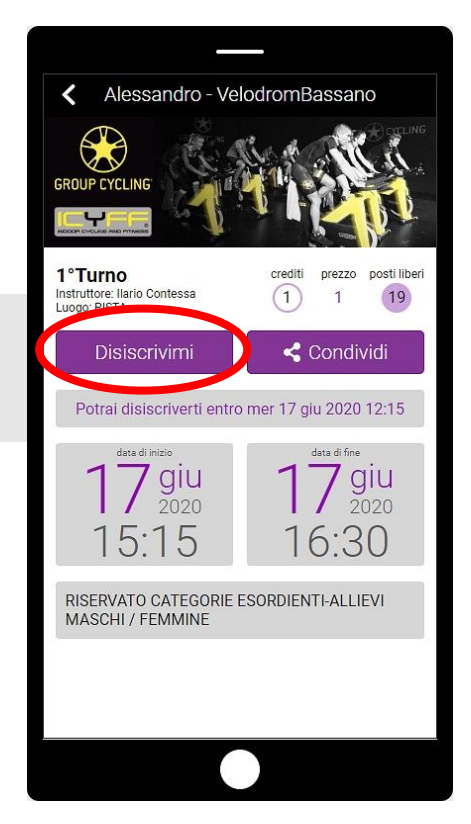

Per eventuali problematiche riscontrate potete inviare un'e-mail all'indirizzo:

## velodromo.mercante@gmail.com